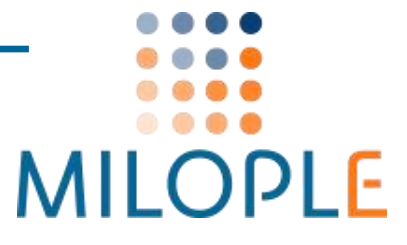

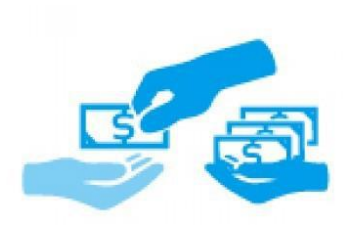

# **Partial Payment M1 : Pro**

Installation Guide

# **Important Links**

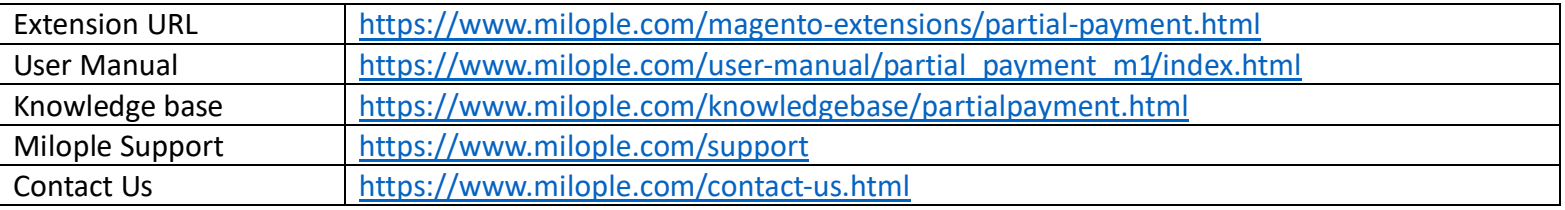

# **Connect with us:**

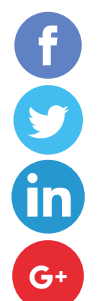

<https://www.facebook.com/Milople>

<https://www.twitter.com/milople>

<https://www.linkedin.com/company/milople>

<https://plus.google.com/+MilopleInc/>

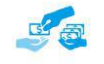

# **Installation and Uninstallation Guide**

## **How to install the extension?**

- ➢ **what are the system requirements?**
	- An E-commerce store created using Magento
	- Compatible With **Community:** 1.5.x to 1.9.x, **Enterprise:** 1.10.x to 1.14.x

## ➢ **what are the steps to follow while installing the extension**

- **Installation through Magentoconnect**
	- Get Partial Payment extension from Milople Magento extension store: <https://www.milople.com/magento-extensions/partial-payment.html>
	- Extract the module package and you will see "**Milople\_Partialpayment\_Pro.tgz**" file inside.
	- **●** Go to System → Magento Connect → Magento Connect Manager.
	- Log in with your admin credentials and go to "**Direct Package File Upload**" tab.
	- Browse "**Milople\_Partialpayment\_Pro.tgz**" file and upload it.
	- Check the screen and the module will be seen installed once you click "**Refresh**" from bottom of the page.
	- Click on "**Return to Admin**" link from top right corner of the page. Go to **System → Configuration.** Look for **"Partial Payment"** option under the "**Milople Extensions**" tab on the left hand side of configuration. If you find it, then the extension is installed successfully.

#### **OR**

## **Manual Installation**

- Get Partial payment extension from Milople Magento extension store: <https://www.milople.com/magento-extensions/partial-payment.html>
- Unzip the module and copy the folder structure. Store installation should contain a folder structure like this:
	- ✓ root/magento/app
	- ✓ root/magento/js
	- ✓ root/magento/skin
- Partial payment module contains a similar folder structure so Admin just have to copy the module's folders and upload them on their server
- Go to the administration area of the store. Log in and go to **System → Configuration.**
- Look for **"Partial payment"** option under the "**MILOPLE EXTENSIONS**" tab on the left hand side of configuration. If you find it, then the module is installed successfully.

## **Theme Integration**

If you are using custom theme in your store, you have to copy the layout and template files of our extension into your store theme manually in order to make your theme compatible with our extension.

• Copy **app/design/frontend/default/default/layout/partialpayment.xml** file to **app/design/frontend/your-package/your-theme/layout/ Copy following folders as shown below:**

- Copy **app/design/frontend/default/default/template/partialpayment** folder and paste it to **app/design/frontend/your-package/your-theme/template/ directory**
- Copy **skin/frontend/default/default/partialpayment folder** to **skin/frontend/your-package/your-theme/ directory**

## **Uninstallation and urgent deactivation**

- **Uninstallation through Magento Connect**
	- Go to System → Magento Connect → Magento Connect Manager.
	- Log in with your admin credentials.
	- Find "**Milople\_Partialpayment**" extension from the "**Manage Existing Extensions**" tab, select "**Uninstall**" from the drop down and click on "**Commit Changes**" button, the extension will be uninstalled immediately.

#### **OR**

#### **How to uninstall/deactivate the extension**

- Delete files and folders
	- app/code/local/Milople/Partialpayment
	- app/design/adminhtml/default/default/layout/partialpayment.xml
	- app/design/adminhtml/default/default/template/partialpayment
	- app/design/frontend/default/default/layout/partialpayment.xml
	- app/design/frontend/default/default/template/partialpayment
	- app/etc/modules/Milople Partialpayment.xml
	- app/locale/en US/Milople Partialpayment.csv
	- app/locale/en US/template/email/partialpayment
	- js/milople/partialpayment
	- skin/adminhtml/default/default/images/milople
	- skin/frontend/default/default/partialpayment
	- app/code/local/Milople/Support
	- app/etc/modules/Milople\_Support.xml
	- app/local/en\_US/Milople\_Support.csv

**Note:** If you have integrated extension in your custom theme, you need to delete respective files and folders from theme.

#### **How to deactivate the extension in case of emergency?**

- Make sure to upload all the files from the package. Then replace **<active>true</active>** with **<active>false</active>** in the following file:

- app/etc/modules/Milople\_Partialpayment.xml
- app/etc/modules/Milople Support.xml
- Refresh the cache from admin panel and if something goes wrong, please submit a Support Ticket to <https://www.milople.com/support>

- If you find something wrong, but still needs to access the Admin Panel, Go to **System** → **Cache Management** and flush Cache Storage even if it's off.

- If unable to access the Admin Panel, delete all the content manually, resided under the following folders of Magento root.

-- var/cache/\*

-- var/session/\*

### **What is Patch directory?**

- Patch directory contains various third-party payment gateway integration code with Partial Payment and Layaway extension.

For more information, you can visit :

[https://www.milople.com/knowledgebase/M1-partial-payment.html#payment-gateway-queries-pp](https://www.milople.com/knowledgebase/M1-partial-payment.html%23payment-gateway-queries-pp)